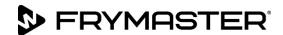

318-865-1711 800-551-8633 WWW.FRYMASTER.COM EMAIL: FRYSERVICE@WELBILT.COM

## Instruction Sheet

Subject: Wired Datalink Remote Communication Configuration Instructions

Models affected: LOV, OCF and FilterQuick Fryers

Follow these instructions to configure the Datalink remote communication board for wired Ethernet communications.

Fryer Configuration

Figure 3

- 1. Disable the wireless communication on the router.
- 2. Connect an Ethernet cable between the Datalink communication board and router.
- 3. Connect an Ethernet cable between the router and the PC.
- 4. Reboot the Datalink communication board.
- 5. Check the IP assigned to the Datalink communication board using the ipconfig command in Hyperterminal.
- 6. Scroll down to etho0 to locate the IP address (see Figure 1).
- 7. Type in the IP address in the internet browser (It is recommended to use **Google Chrome**.) to start the dashboard Figure 2).
- 8. The dashboard should display (see Figure 2).
- 9. Click on Settings towards the upper left corner of the screen (see Figure 2).
- 10. Under Fryer Configuration in the middle of the
  - screen select the fryer type from the pull down menu (see Figure 3). Choose OCF, LOV or FilterQuick. The OCF will display 3000 on the controller; The LOV will display LOV on the controller; The FilterQuick will display FilterQuick on the controller (see Figure 4).
- 11. Select the number of vats from the pull down menu (see Figure
- 12. Select the vat type of each vat either Full or Split (see Figure 3). The Split frypot has a divider down the middle (see Figure 5).
- 13. When the vat types are complete Click on Save (see Figure 3).

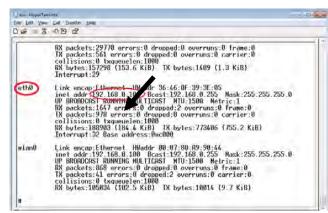

Figure 1

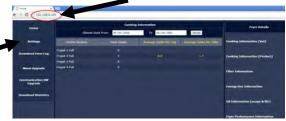

Figure 2

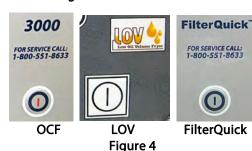

3).

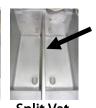

Full Vat Split Vat

Figure 5

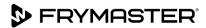

- 14. The settings are saved and the communication board reboots (see Figure 6).
- 15. After three (3) minutes click on Home in the upper right corner of the browser (see Figure 6).
- 16. The dashboard is displayed (see Figure 7).
- 17. The configuration is complete. See 8197364 for dashboard instructions.

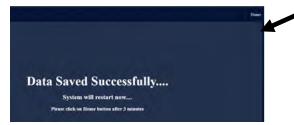

Figure 6

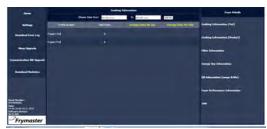

Figure 7